# ENB Oracle Supplier Portal: Acknowledging A Purchase Order

Learning Guide
July 2021

# **Contents**

| Acknowledging a Purchase Order      | 3  |
|-------------------------------------|----|
| Oracle Supplier Portal Landing Page | 3  |
| Manage Orders                       | 6  |
| Review Purchase Order               | 9  |
| Appendix A                          | 17 |

# **Acknowledging a Purchase Order**

| Purpose | This learning guide provides details of how to acknowledge a |
|---------|--------------------------------------------------------------|
|         | purchase order within the Oracle Supplier Portal             |

### **Oracle Supplier Portal Landing Page**

1. Log in to your Oracle Home page. Recent notifications on your account, can be accessed by clicking on the **Bell** icon in the top right of the page. Notifications are also visible under the **Things to Finish** section of the Oracle Home page.

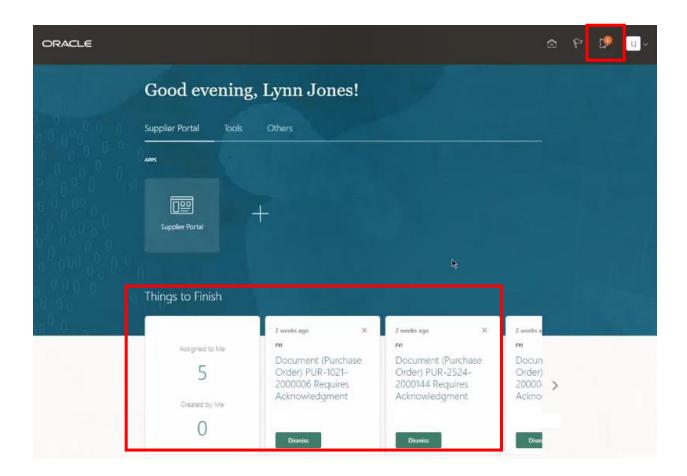

2. In addition to your notifications in the Supplier Portal, you will also receive an email from Enbridge Oracle Cloud advising you that a purchase order has been issued. Click on the hyperlink to Review and Acknowledge to be directed to Oracle Cloud and the Acknowledge Document (Purchase Order) screen. Please proceed to Step 20 to respond by clicking on the email.

You will be required to acknowledge the **Purchase Order** before performing any fulfullment. Please accept or reject the **Purchase Order** with in **24 hours**.

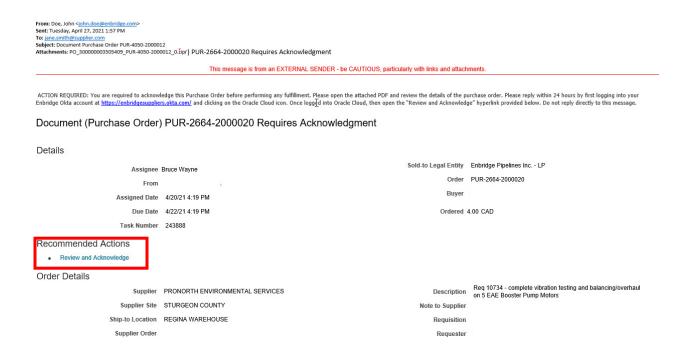

Click on the Supplier Portal application tile to be directed to the Supplier Portal dashboard.

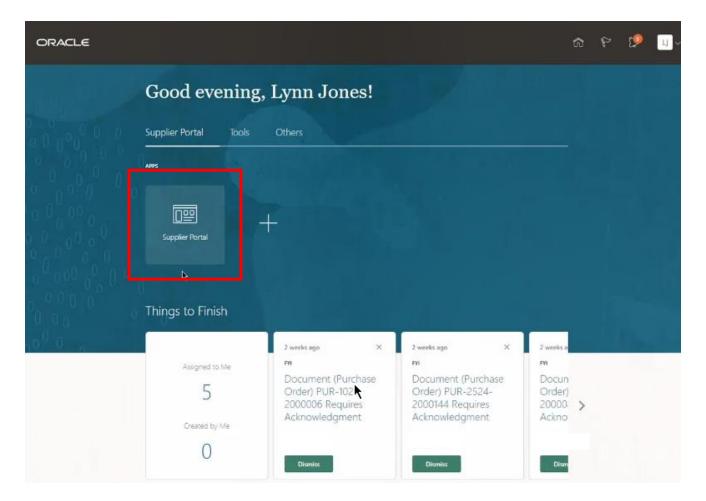

4. Infolets on your **Supplier Portal** dashboard show outstanding actions and recent activity.

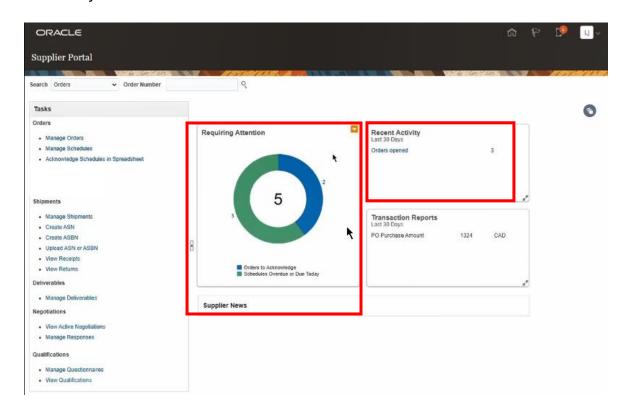

5. Use the Search bar at the top of the page to search by individual Purchase Order number.

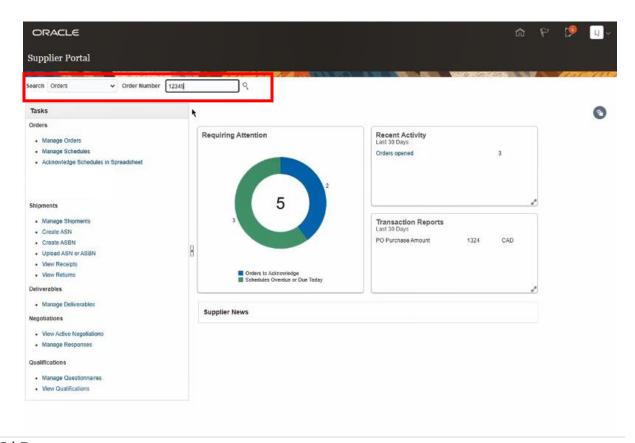

6. Click Manage Orders to view your Purchase Orders.

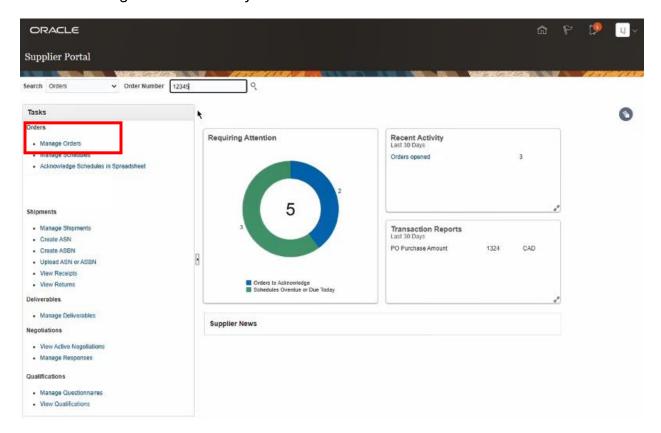

### **Manage Orders**

7. From the **Manage Orders** screen you can filter your search results by selecting from any of the search parameters, search by individual **Order** or click the **Search** button to display all **Purchase Orders**.

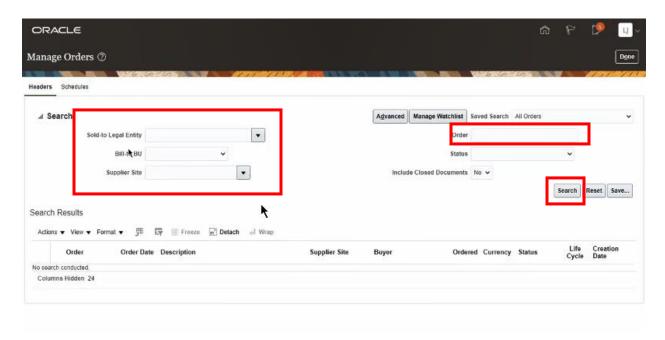

8. If you wish to customize your **Search Results** you can **Save** your frequent searches to have them run automatically. Use the **Manage Watchlist** feature to view your saved searches.

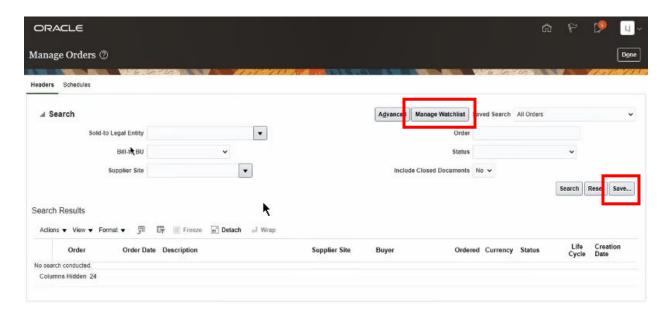

9. The **Search Results** work area displays an overview of your purchase orders.

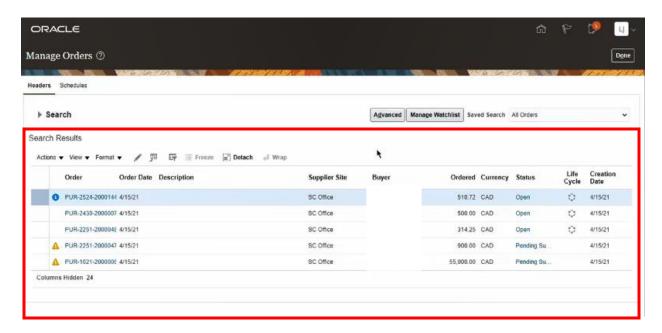

You can customize the fields that display in the **Search Results** area clicking View  $\rightarrow$  Columns  $\rightarrow$  and check the fields you want to display.

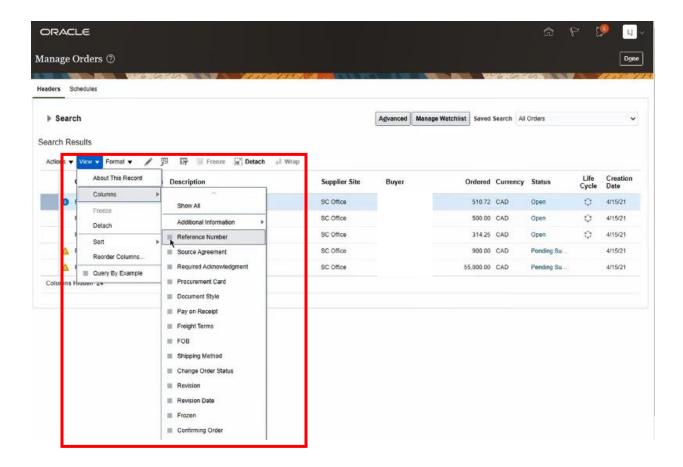

10. To action a **Purchase Order**, highlight the **Purchase Order** in the **Search Results** work area and select **Actions**. **Purchase Orders** that require **Acknowledgement** have a **Status** of **Pending Supplier Acknowledgement**.

**Note:** <u>\( \lambda \) Indicates that the purchase order requires your attention.</u>

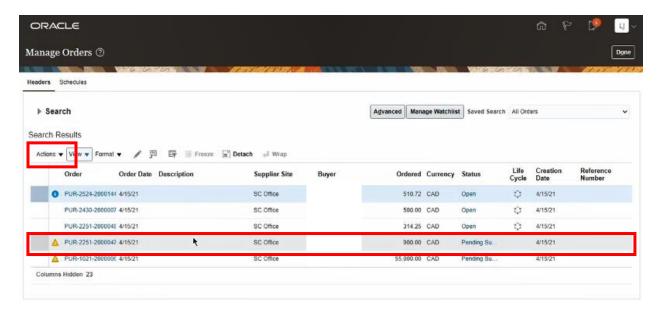

11. You can perform any of the **Actions** available from the drop-down menu or click on the hyperlink to the **Purchase Order** in the **Search Results** work area.

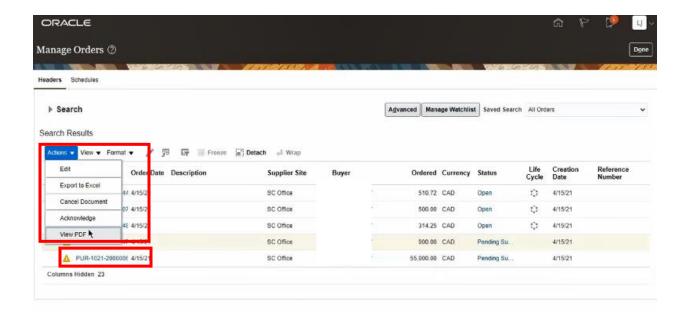

### **Review Purchase Order**

12. Clicking on the hyperlink will open the **Purchase Order** display screen. The **Purchase Order** number will be visible at the top of the screen.

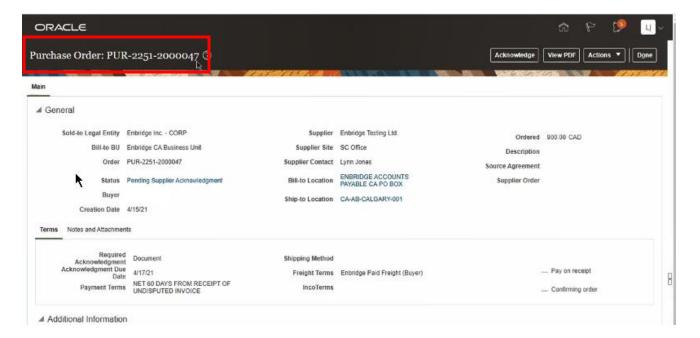

13. Click on the View PDF button to download the Purchase Order as a PDF copy. Ensure that you review the PDF copy of the Purchase Order prior to Acknowledging the Purchase Order, this is considered a contractual document. Refer to the **Purchase Order Reference Guide** to review the specific elements of the **PDF** or view the details of the **Purchase Order** on your screen. Descriptions of the on-screen elements are found in **Appendix A**.

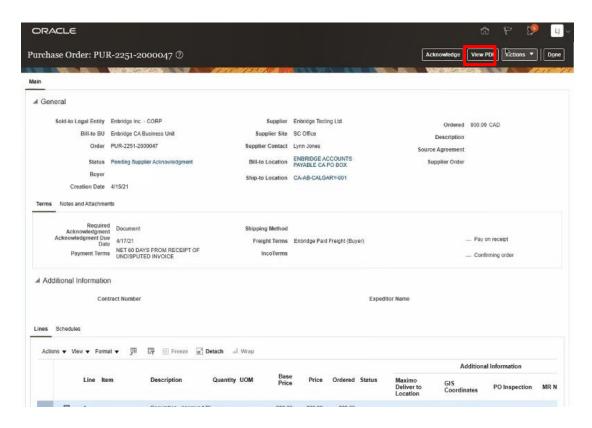

14. Clicking on hyperlinks in the **Purchase Order** detail screen displays additional information about the **Purchase Order**.

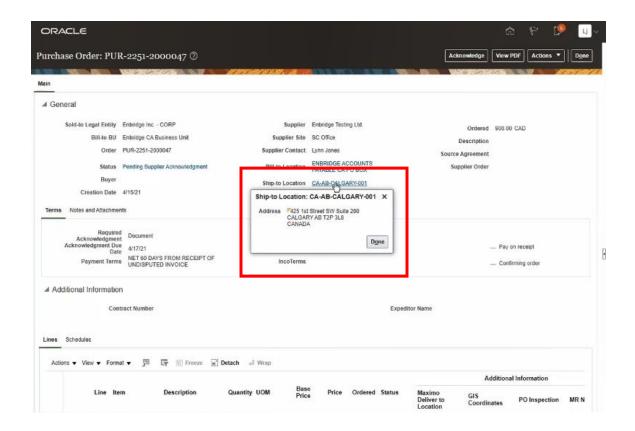

15. Click on Notes and Attachments to view any comments or Attachments from the buyer. Please ensure you review this section for any important information. Some agreements may display the Terms and Conditions in this section.

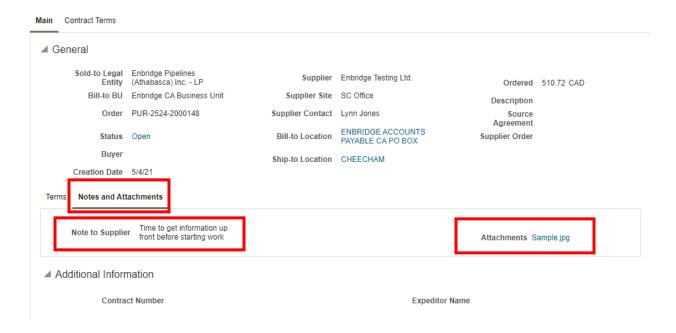

16. **Line** item details are displayed at the bottom of the screen.

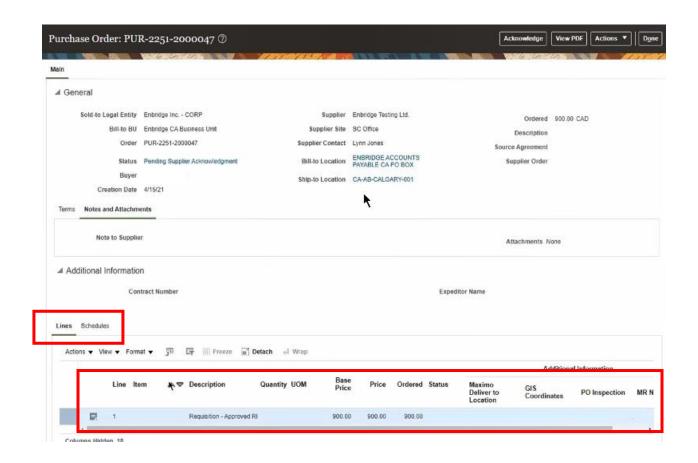

17. Click Schedules to review the Requested and Promised Delivery Dates. For services Requested Delivery Date = start date of work to be performed, Promised Delivery Date = end date of work to be performed. For materials Promised Delivery Date = contractual date agreed to for delivery of goods.

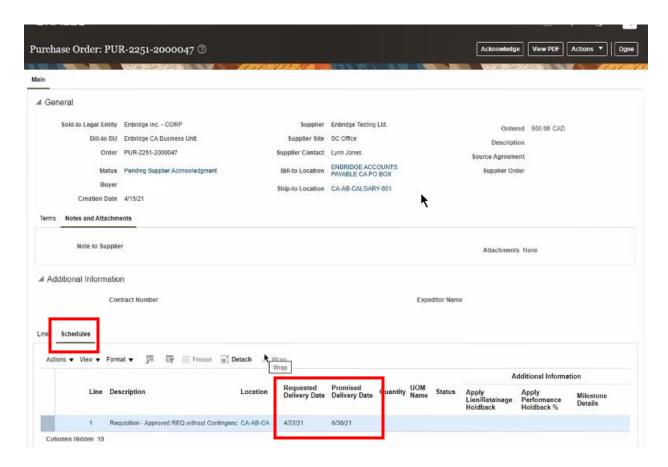

18. When you are ready to **Acknowledge** the **Purchase Order**, click the **Acknowledge** button at the top of the screen.

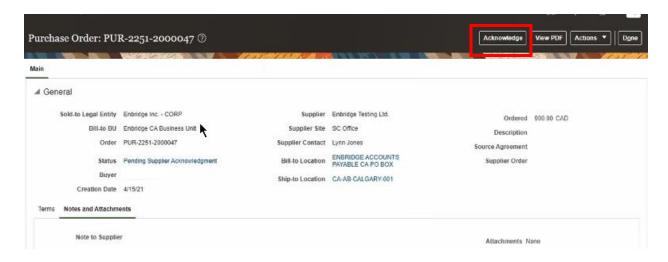

19. You will be directed to the Acknowledge Document (Purchase Order) screen.

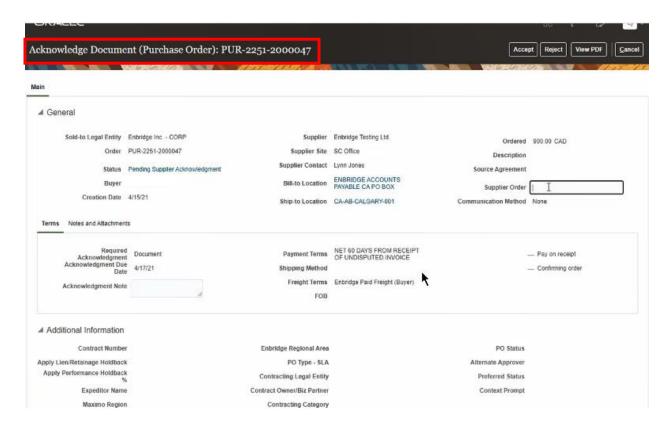

20. You can populate a **Supplier Order** number and provide **Acknowledgement Notes** with your **Acknowledgement Document** in the spaces provided.

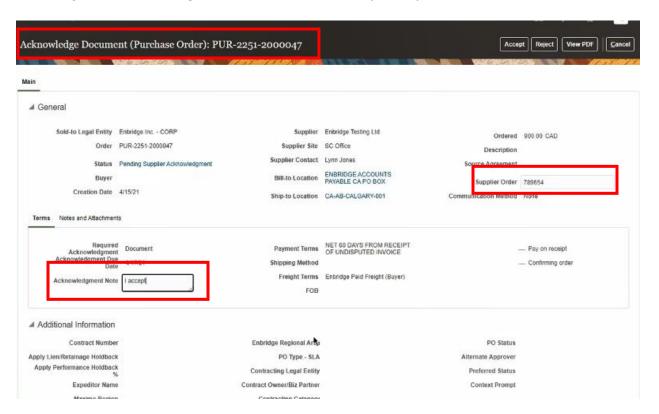

21. If you have chosen to **Reject** the **Purchase Order**, please provide comments in the **Rejection Reason** box at the bottom of the screen before clicking the **Reject** button.

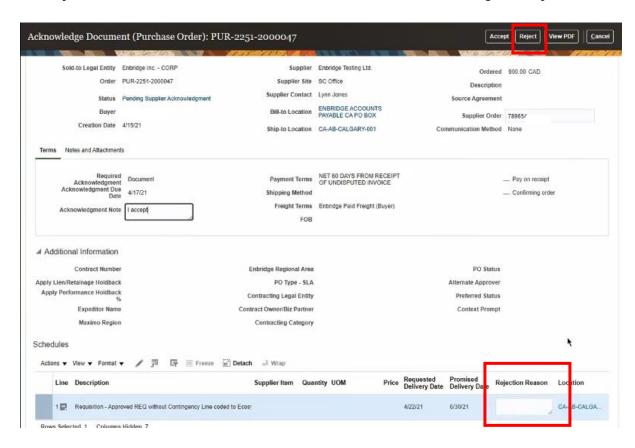

22. To accept the **Purchase Order** in its entirety, click the **Accept** button.

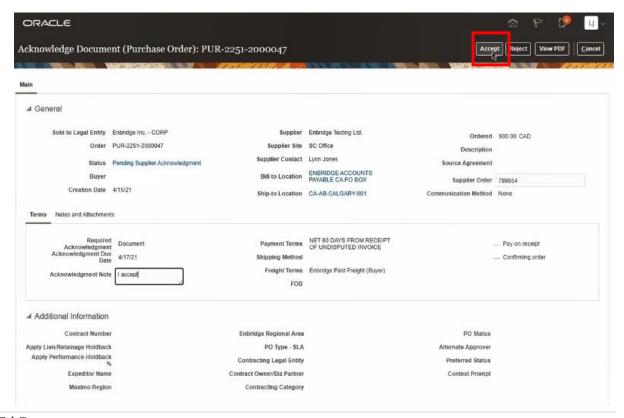

23. You will receive a **Warning** notification asking for your confirmation to continue. Click **OK** to proceed.

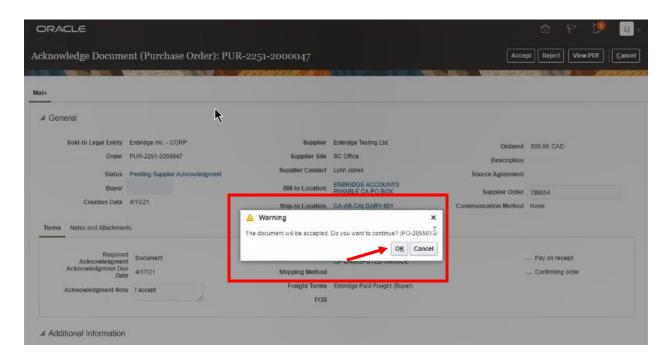

24. You will be returned to the **Purchase Order** detail screen. Click **Done** to return to the **Manage Orders** page.

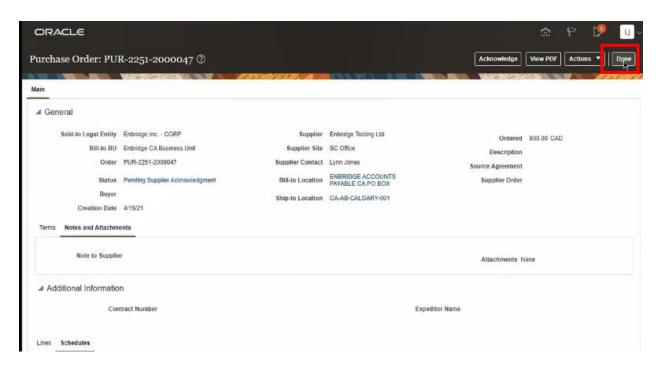

25. If you search your **Purchase Orders** again, you will notice the status of your **Acknowledged PO** is now **Open**.

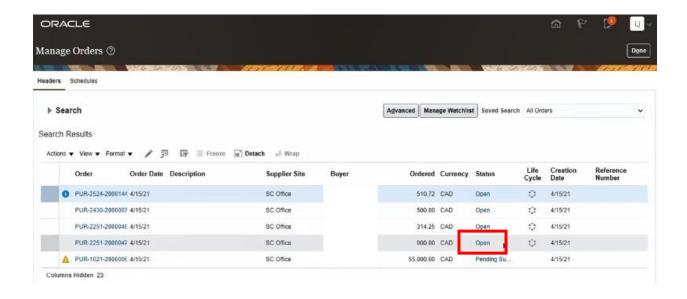

26. You can now begin fulfillment of your **Purchase Order**, in accordance to the agreed upon **Terms and Conditions**.

## Appendix A

When viewing a purchase order in Oracle Cloud, the details of the **Purchase Order** are visible in the **Purchase Order Details** screen (see **Step 12**).

The key elements of an Enbridge purchase order in Oracle Cloud are listed below. Please find the corresponding letter on the images below.

- a. **Numbering convention:** this is a unique identifier that can be used when referencing the **Purchase Order** to Enbridge
- b. Contract Terms: Can contain additional Terms and Conditions, and Contractual Deliverables the Supplier is responsible for completing
- c. Sold-to Legal Entity: the Enbridge legal entity that has issued the Purchase Order
- d. Supplier: the legal name of the Supplier on the Purchase Order
- e. Status: the current Status of the Purchase Order
- f. Buyer: the Enbridge Buyer who issued the Purchase Order
- g. Ship to location: If the same for all lines, the address will be populated at the top of will remain the same. If the Ship to location varies, the address will change for each line.
- h. **Source Agreement**: is linked to a **Purchase Order** where a Blanket or Contract Purchase Agreement exists.
- i. **Terms:** includes payment terms and freight terms.
- j. **Notes and Attachments**: can contain additional information such as attachments and/or Terms and Conditions.
- k. **Contract Number:** if a governing Contract that the **Purchase Order** is released from is in place, it will appear here.
- I. **Expeditor:** the name of the Enbridge Expeditor responsible for material orders.
- m. Enbridge Item Number: Enbridge unique item reference number
- n. **Price:** reflects the agreed upon pricing

- o. Inspection Levels: Identifies the required inspection for each material line
- p. Schedules: Include Requested and Promised Delivery Dates (see Step 17)

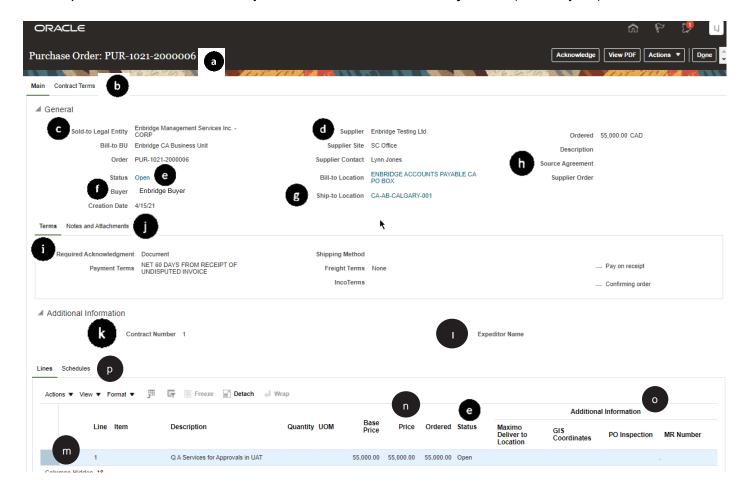